## LITERATURE ON DEMAND (LOD) USER GUIDE

## Go to cummins.com/components/drivetrainsystems/literature-on-demand.

 Guests can browse or search for an item and view/ download a PDF. Log in credentials are required to place an order.

To begin browsing, choose a **Product Category** in the central dashboard.

To search for an item, enter key words or the product number in the **Search LOD** box and click **Search**. –

Mouse over the **Thumbnail** to view a larger image. Click on the **Product Name** to view additional details about that item.

Items can be viewed/downloaded, ordered or both, depending on the document and options shown. To view and/or download the document as a PDF, click **Download**. To order printed copies of select items, enter a **Quantity** and click **Add to Cart**.

- When an item is added to the cart, a notification will appear and the item will appear in the Current Order area at the top of the left-hand navigation.
- When adding multiple items from the page, the
  Add to Cart button must be clicked for each item.

Click the **Shopping Cart** tab at the top of the central dashboard to view the item(s) in your cart.

- Remove items by checking the box next to the item then choosing **Remove** or clicking the **Trash** icon next to the item.
- Modify the Quantity by typing a new quantity in the quantity field or selecting a new quantity from the drop down and then clicking Update.
- When ready, continue to the next part of the ordering process by clicking Checkout.

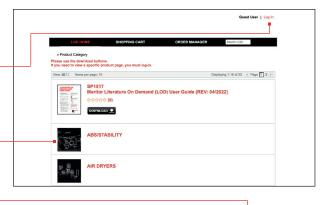

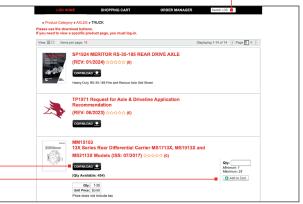

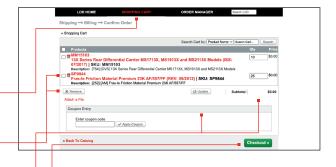

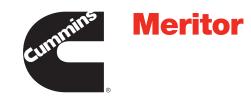

If **Checkout** is chosen without user login, the **Log In** page will appear and the user is required to log in.

To log in, type your **User ID** and **Password** in the appropriate fields and click **Login**.

- If you do not have login credentials, click New Users Please Register Here. Complete required fields and choose Submit Registration.
- After submitting the registration, the user name will show in place of Guest User and a My Profile button will appear.
- Choose My Profile to update information provided during registration (make sure to click Apply Changes) and/or to view, add and/or update the Address Book.

Continue the checkout process by adding a shipping address and choosing a shipping method.

- Choose Use an Existing Address, add Attention and click Select Address or choose Use a New Address and complete the appropriate fields. (Click Save Address to add this address to your address book for future orders).
- Choose the **Shipping Method** for all items in the cart using the drop down menu.
- Each item in the cart can be shipped to a different location and/or use a different shipping method by changing the Ship To and/or Ship Method drop downs next to each line item.
- Ground UPS is free of charge. All other shipping methods are billable to your credit card.
- When finished, click **Continue**.

If two or more items are ordered, individual items can be shipped to multiple addresses by choosing **Multiple Addresses** in the **Ship To** dropdown menu.

- In the pop-up window, enter the number of
- locations you want to ship to and click Next.
  In the next pop-up window, select the quantity to send to each location using the drop down menu and click Save.
- The item will now show in the cart multiple times with the quantities chosen to ship to each location. Choose the **Ship To** and/or **Ship Method** for each quantity as noted earlier.

All users will be directed to the **Billing** page – *even if the balance is \$0.* The **Billing Address** is handled the same way as the **Shipping Address** with an additional option to **Use Shipping Address**.

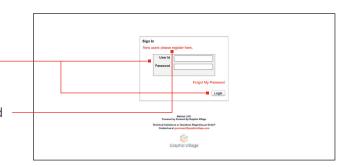

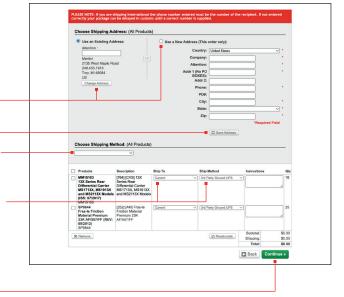

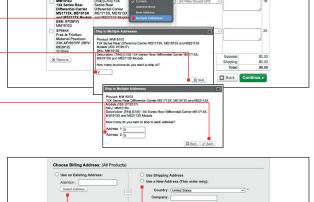

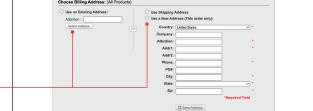

- A billing address is a required field even for \$0 orders.
- If your order will be shipped via a premium shipping method, the billing address must match the address on file for your credit card (where your credit card is billed).
- When finished, click **Continue**.

Confirm all order information is correct and click **Complete Order**.

 For orders requiring payment, enter your credit \_\_\_\_\_ card information before clicking Complete Order.

Utilize **Order Manager** to view/duplicate previous orders.

- Choose appropriate search criteria and click **Search**.
- Click on the magnifying glass to see a detailed view of the previous order (a new window with previous order details will appear). Click on the magnifying glass in that window to view a thumbnail.
- Or click on the check box to simply duplicate a previous order (choose Reorder Selected Items to Add to Cart).

**NOTE:** If you would like to re-order only select items from a previous order, click on the check box next to those items only (choose **Reorder Selected Items** and **Add to Cart**).

**IMPORTANT:** If you do not wish to send your new order to the same address as your previous order, you must click on the X in the **Ship To** field next to each item and enter new **Ship To** address, as appropriate.

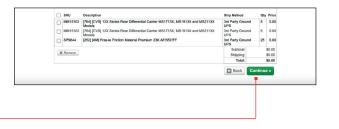

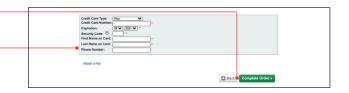

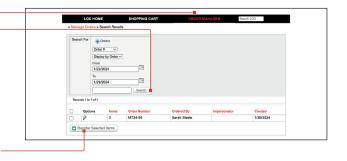

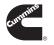

Cummins Inc. Box 3005 Columbus, IN 47202-3005 U.S.A.

cummins.com

SP-1517 Produced in U.S.A. Rev 1/24 ©2023 Cummins Inc.